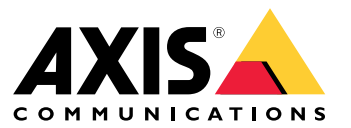

Benutzerhandbuch

## Inhalt

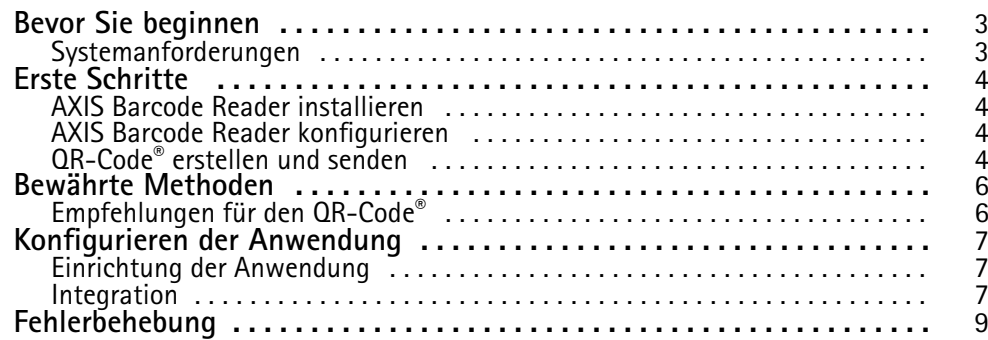

## <span id="page-2-0"></span>Bevor Sie beginnen

## Bevor Sie beginnen

Mit dem AXIS Barcode Reader können QR Codes® mit einer integrierten Anwendung gelesen werden, die auf ausgewählten Axis Gegensprechanlagen und Kameras installiert ist. Dieses Produkt wird in Verbindung mit einem AXIS Camera Station Secure Entry, einer Anwendungsprogrammierschnittstelle VAPIX® oder einem Zutrittssystem von Drittanbietern verwendet.

*QR Code® ist eine eingetragene Marke von DensoWave Incorporated in Japan und anderen Ländern.*

## **Systemanforderungen**

Es werden bewährte Verfahren verwendet, um sicherzustellen, dass auf Ihrem Gerät die neueste verfügbare Firmware ausgeführt wird. Gehen Sie auf *[axis.com](https://www.axis.com/)*, um diese jetzt zu aktualisieren.

Die Anwendung kann auf kompatiblen Netzwerk-basierten Videogeräten von Axis installiert werden, die AXIS Camera Application Platform unterstützen. Die komplette Liste kompatibler Geräte und Firmwareversionen steht unter *[axis.com/products/axis-barcode-reader](https://www.axis.com/products/axis-barcode-reader)* zur Verfügung.

### <span id="page-3-0"></span>Erste Schritte

### Erste Schritte

### **AXIS Barcode Reader installieren**

Laden Sie das Installationspaket für den AXIS Barcode Reader von *[axis.com](https://www.axis.com/)* herunter.

Befolgen Sie für einen einfachen Installationsvorgang die im *Video zur [Konfiguration](https://www.youtube.com/watch?v=kdWAeAZPYSg&t=37s) der Anwendung* gezeigten Schritte.

#### Hinweis

Zum Installieren von Anwendungen auf dem Gerät sind Administratorenrechte erforderlich.

- 1. Die Webseite des Geräts aufrufen.
- 2. Die Option **Settings <sup>&</sup>gt; Apps (Einstellungen <sup>&</sup>gt; Apps)** aufrufen.
- 3. **Add (Hinzufügen)** anklicken, um die Anwendungsdatei (Format .eap) auf die Kamera hochzuladen.

Zum Aktivieren der Lizenz ist ein Lizenzschlüssel erforderlich, der aus dem Lizenzcode und der Seriennummer des Axis Geräts generiert wird. Falls auf Ihrem Computer kein Lizenzschlüssel hinterlegt ist, gehen Sie wie folgt vor:

- 1. Gehen Sie auf *[axis.com/applications](https://www.axis.com/applications)*.
- 2. Gehen Sie zu **Lizenzschlüsselregistrierung**.
- 3. Den Lizenzcode und die Seriennummer eingeben.
- 4. Die Lizenzschlüsseldatei auf dem Computer speichern. Den Speicherort der Datei ermitteln und **Activate (Aktivieren)** wählen.

### **AXIS Barcode Reader konfigurieren**

- 1. Um die QR-Zugangsdaten zu ändern, gehen Sie zu **Konfiguration <sup>&</sup>gt; Zutrittskontrolle <sup>&</sup>gt; Identifizierungsprofile** und klicken Sie auf . Siehe dazu *[Identifizierungsprofile](https://help.axis.com/axis-camera-station-5#identification-profiles)*.
- 2. Fügen Sie einen Zugang hinzu. Siehe dazu *Zugang [hinzufügen](https://help.axis.com/axis-camera-station-5#add-a-door)*.
- 3. Wählen Sie **QR** als Identifizierungsprofil für diesen Zugang. Siehe dazu *[Einstellungen](https://help.axis.com/axis-camera-station-5#door-settings) des Zugangs*.
- 4. Fügen Sie einen Barcodeleser hinzu. Siehe dazu *Leser [hinzufügen](https://help.axis.com/axis-camera-station-5#add-a-reader)*.
	- 4.1 Klicken Sie für eine Seite des Zugangs auf **Leser hinzufügen**.
	- 4.2 Wählen Sie **AXIS Barcode Reader** in der Auswahlliste **Lesertyp**. Geben Sie einen Namen ein und klicken Sie auf **OK**.

### **QR-Code® erstellen und senden**

#### Hinweis

Für die Registrierung und Verteilung von Zugangsdaten mit QR-Code ist ein Zutrittskontrollverwaltungssystem erforderlich, z. B. AXIS Camera Station Secure Entry, VAPIX® oder ein Zutrittskontrollverwaltungssystem von Drittanbietern.

Um mithilfe von AXIS Camera Station Secure Entry den QR-Code zu erstellen und zu versenden, befolgen Sie folgende Anweisungen.

- Erstellen Sie die Zugangsdaten mit QR-Code für neue oder vorhandene Karteninhaber.
	- 1. Informationen zum Erstellen eines Karteninhabers finden Sie unter **Zugangsverwaltung** im *[Benutzerhandbuch](https://help.axis.com/axis-camera-station-5#access-management) zu AXIS Camera Station*.

## Erste Schritte

- 2. Um einem vorhandenen Karteninhaber einen QR-Code hinzuzufügen, wählen Sie den Karteninhaber aus und klicken Sie auf  $\frac{1}{2}$  und dann auf Bearbeiten.
- 3. Sie müssen die Felder **Name** und **E-Mail-Adresse** ausfüllen, damit ein QR-Code an den Karteninhaber gesendet werden kann.
- 4. Klicken Sie auf  $\bigoplus$  und wählen Sie das Symbol QR-Code.
- 5. **Benennen** Sie den QR-Code und legen Sie **Ablaufdatum** fest.
- 6. Markieren Sie das Kontrollkästchen, wenn Sie den QR-Code unmittelbar nach dem Erstellen versenden möchten.
- 7. Klicken Sie auf **Hinzufügen** und dann erneut auf **Hinzufügen** oben links auf der Seite.
- • Senden Sie den QR-Code an den Karteninhaber.
	- 1. Klicken Sie auf  $\ddot{\hspace{0.1cm}}$  neben dem Karteninhaber, an den Sie den QR-Code senden möchten, und wählen Sie dann **QR-Code verteilen**.
	- 2. Bestätigen Sie im Popup-Fenster die Details und klicken Sie auf **OK**.
	- 3. Klicken Sie auf **Schließen**.

Um die Vorlage für die E-Mail-Nachricht mit dem QR-Code zu bearbeiten, gehen Sie zu den Einstellungen auf der linken Leiste und wählen Sie die **E-Mail-Vorlage**.

Der Besucher wird in der Liste der aktuellen Besucher angezeigt. Der Status ist während der Gültigkeit der Einladung aktiv.

## <span id="page-5-0"></span>Bewährte Methoden

## Bewährte Methoden

## **Empfehlungen für den QR-Code®**

### Hinweis

Der QR-Code kann bis zu 200 Bytes betragen. Ist er größer, lässt sich der QR-Code schwerer scannen.

Für optimale Scanergebnisse sollte der vorgestellte QR-Code scharf sein, einen hohen Kontrast und eine gleichmäßige Beleuchtung liefern.

### **Empfehlungen**:

- Ein **Mobilgerät** mit einem QR-Code sollte eine Auflösung von mindestens 1.080 px haben.
- Ein **gedruckter** QR-Code sollte klar und unverzerrt sein.

### <span id="page-6-0"></span>Konfigurieren der Anwendung

### Konfigurieren der Anwendung

### **Einrichtung der Anwendung**

Sie müssen die Anwendung über die Setup-Seite von AXIS Barcode Reader konfigurieren.

### **Text-Overlay**

Die Daten des gescannten QR Codes® können als dynamisches Text-Overlay angezeigt werden.

• Klicken Sie darauf, um den **Text-Overlay** ein- oder auszuschalten.

#### Hinweis

Sie müssen dynamisches Text-Overlay auf der Weboberfläche des Geräts aktivieren, damit das Text-Overlay von AXIS Barcode Reader funktioniert.

Gehen Sie auf der Weboberfläche Ihres Geräts zu den **Overlay-Einstellungen** und geben **#D** in das Feld neben **Text einschließen** ein.

#### **Abklingzeit**

• Geben Sie unter **Abklingzeit** die gewünschte **Abklingzeit** in das Feld ein. Ein erneut gescannter QR Code wird erst angenommen, wenn die Abklingzeit verstrichen ist.

### **HTTPS**

• Muss umgeschaltet werden, um die Kommunikation mit Türsteuerungen über HTTPS zu erzwingen.

**Server-Zertifikatsvalidierung ignorieren**

• Schalten Sie auf **Server-Zertifikatsvalidierung ignorieren**, wenn Sie die Zertifizierung konfiguriert haben und die Kommunikation mit Geräten auch dann zulassen möchten, wenn diese ungültig sind.

### **Zugangsdaten senden**

Konfigurieren Sie, wie Sie Daten im QR-Code an den Netzwerk-basierten Türsteuerungen von Axis senden möchten.

- **Typ**: Wählen Sie den Art der Zugangsdaten aus.
- **Bitanzahl**: Legen Sie die Bitanzahl in den Zugangsdaten fest.
- **Beschreibung**: Sie können optional eine Beschreibung für die Art der Zugangsdaten hinzufügen.

### **Integration**

#### **Integration**

Fügen Sie **Türsteuerungen** hinzu, um sie in AXIS Barcode Reader zu integrieren. Sie können bis zu fünf Türsteuerungen hinzufügen, die unter Verwendung des Authentifizierungsschlüssels die vom AXIS Barcode Reader gesendeten QR Codes® authentifizieren können, um Zugang zu gewähren. Sie können AXIS Barcode Reader mithilfe von zwei Methoden in Ihr System integrieren.

#### Hinweis

Zur Integration mithilfe von **AXIS Camera Station** ist eine Netzwerk-basierte Türsteuerung von Axis mit Firmware 10.11.30.1 oder höher erforderlich.

Zur Integration mithilfe von **OSDP** oder **Wiegand** ist eine Netzwerk-basierte Türstation von Axis mit Firmware 1.92 oder höher, die OSDP oder Wiegand unterstützt, erforderlich.

Um den AXIS Barcode Reader über AXIS Camera Station verwenden zu können, müssen zuerst die Türsteuerungen in AXIS Camera Station konfiguriert werden. Weitere Informationen finden Sie unter *AXIS Barcode Reader [konfigurieren](#page-3-0) auf [Seite](#page-3-0) [4](#page-3-0)* .

## Konfigurieren der Anwendung

#### •**OSDP/Wiegand**:

- 1. Gehen Sie in AXIS Camera Station zu **Konfiguration** <sup>&</sup>gt; **Zutrittskontrolle** <sup>&</sup>gt; **Verschlüsselte Kommunikation**.
- 2. Geben Sie den Hauptverschlüsselungsschlüssel an und klicken Sie auf **OK**. Um den Hauptverschlüsselungsschlüssel zu ändern, klicken Sie auf .
- 3. Aktivieren Sie in der Anwendung AXIS Barcode Reader die Option **Sicherer OSDP-Kanal**. Diese Option ist nur verfügbar, nachdem der Hauptverschlüsselungsschlüssel festgelegt wurde.

### • **AXIS Camera Station Secure Entry**:

- 1. Gehen Sie in AXIS Camera Station zu **Konfiguration** <sup>&</sup>gt; **Zutrittskontrolle** <sup>&</sup>gt; **Verschlüsselte Kommunikation** und klicken Sie unter AXIS Barcode Reader auf die Taste **Authentifizierungsschlüssel anzeigen** und **Schlüssel kopieren**.
- 2. Aktivieren Sie in der Anwendung AXIS Barcode Reader **AXIS Camera Station Secure Entry**.

Klicken Sie auf **Hinzufügen**, geben Sie die IP-Adresse der Türsteuerung ein und fügen Sie den Authentifizierungsschlüssel ein.

- • **AXIS VAPIX® Physische Zutrittskontrolle**:
	- 1. Konfigurieren Sie die <sup>p</sup>hysische Zutrittskontrolle VAPIX® . Weitere Informationen dazu finden Sie auf *[axis.com/developer-community](https://www.axis.com/developer-community)*
	- 2. Aktivieren Sie in der Anwendung AXIS Barcode Reader sowohl **OSDP/Wiegand** als auch **AXIS VAPIX® Physische Zutrittskontrolle**.

Klicken Sie auf **Hinzufügen**, geben Sie die IP-Adresse der Türsteuerung sowie deren Benutzername und Kennwort ein.

Sobald eine Verbindung hergestellt wurde, sehen Sie sich die Informationen auf der rechten Seite an, in der Sie die Türen auswählen können, an denen QR-Codes gescannt werden sollen.

## <span id="page-8-0"></span>Fehlerbehebung

# Fehlerbehebung

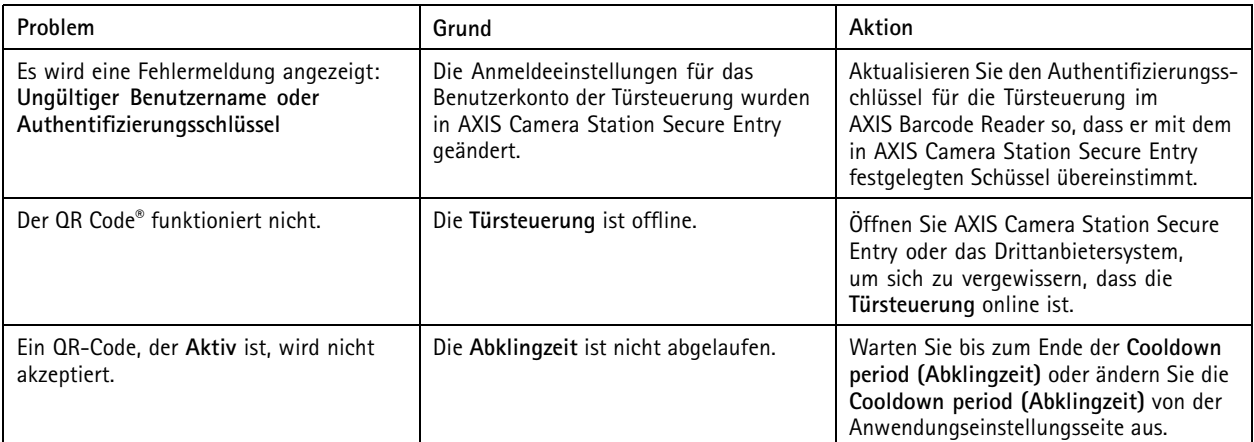

Benutzerhandbuch AXIS Barcode Reader **Datum:** Juni 2022 © Axis Communications AB, 2022 Art.-Nr. T10178513

Ver . M4.2